## **ANÁLISE DE SOLICITAÇÃO DE MATRÍCULA - DOCENTE ORIENTADOR**

Realize o login através do link: https://sigaa.unb.br/sigaa/verTelaLogin.do

Confira se, na página inicial, o módulo selecionado é o *SIGAA (Acadêmico)*. Em seguida, preencha o seu usuário e senha.

Após o login, aparecerá a página inicial do docente (Portal Docente). Nela, siga o caminho:

*Ensino > Orientações Pós-Graduação > Analisar Solicitações de Matrícula.* 

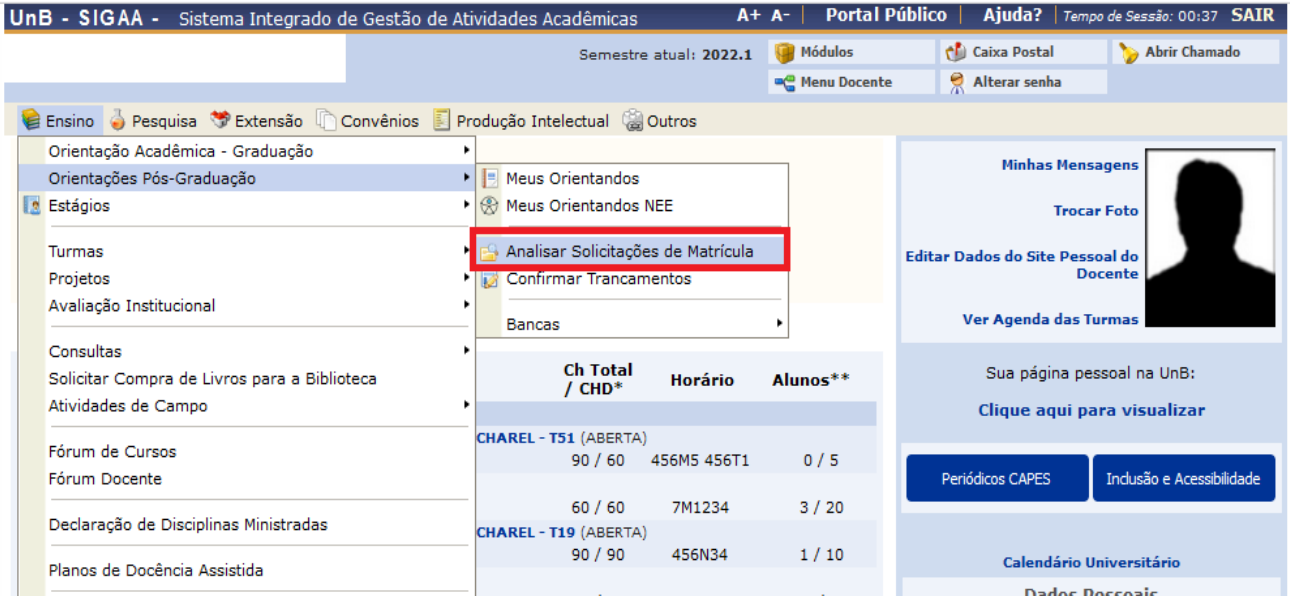

Na tela seguinte, informe Ano-Período e clique em *Buscar.*

Em seguida, aparecerão as solicitações de matrícula dos seus orientandos a serem analisadas. Selecione a que desejar clicando no ícone verde ao lado do nome do discente (destacado abaixo em vermelho).

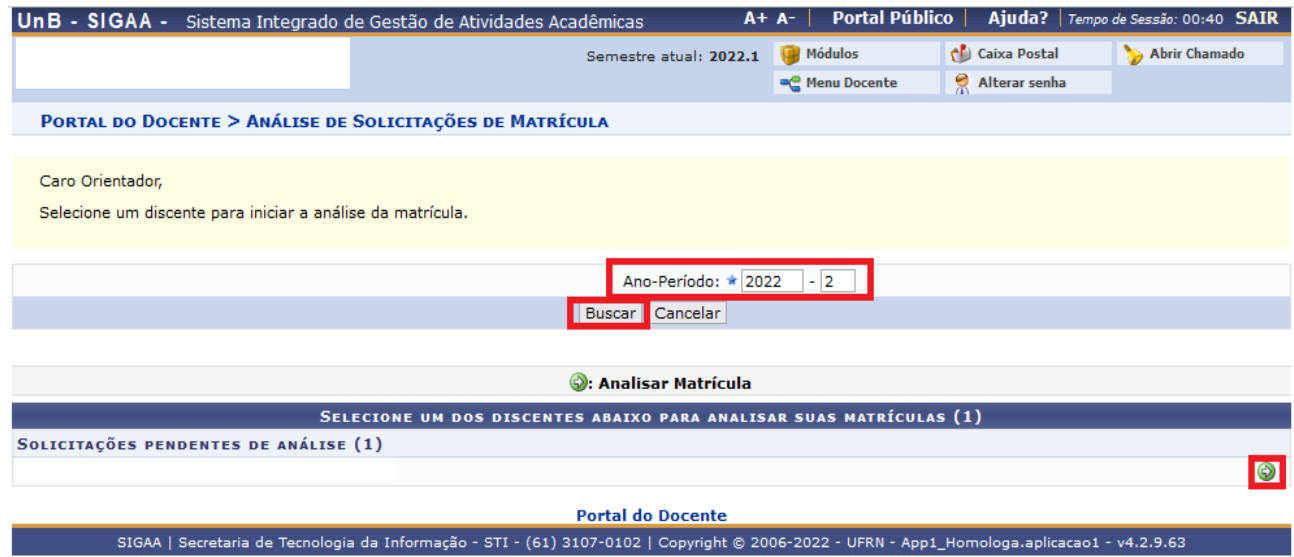

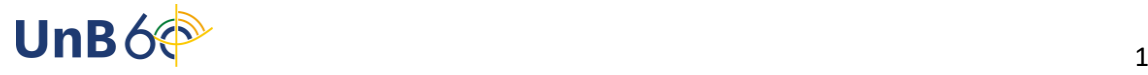

Selecionado o discente, aparecerão as disciplinas solicitadas. Marque um dos campos, *Matricular* ou *Cancelar*, para deferir ou indeferir a matrícula.

Ao clicar em *Cancelar*, ficará visível um box de observações de preenchimento obrigatório, para que se apresente o motivo do indeferimento.

Também será possível enviar orientações gerais a respeito do processo de matrícula no campo *Orientação Geral de Matrícula*.

Para concluir o processo, clique em *Confirmar matrículas*, ao fim da página.

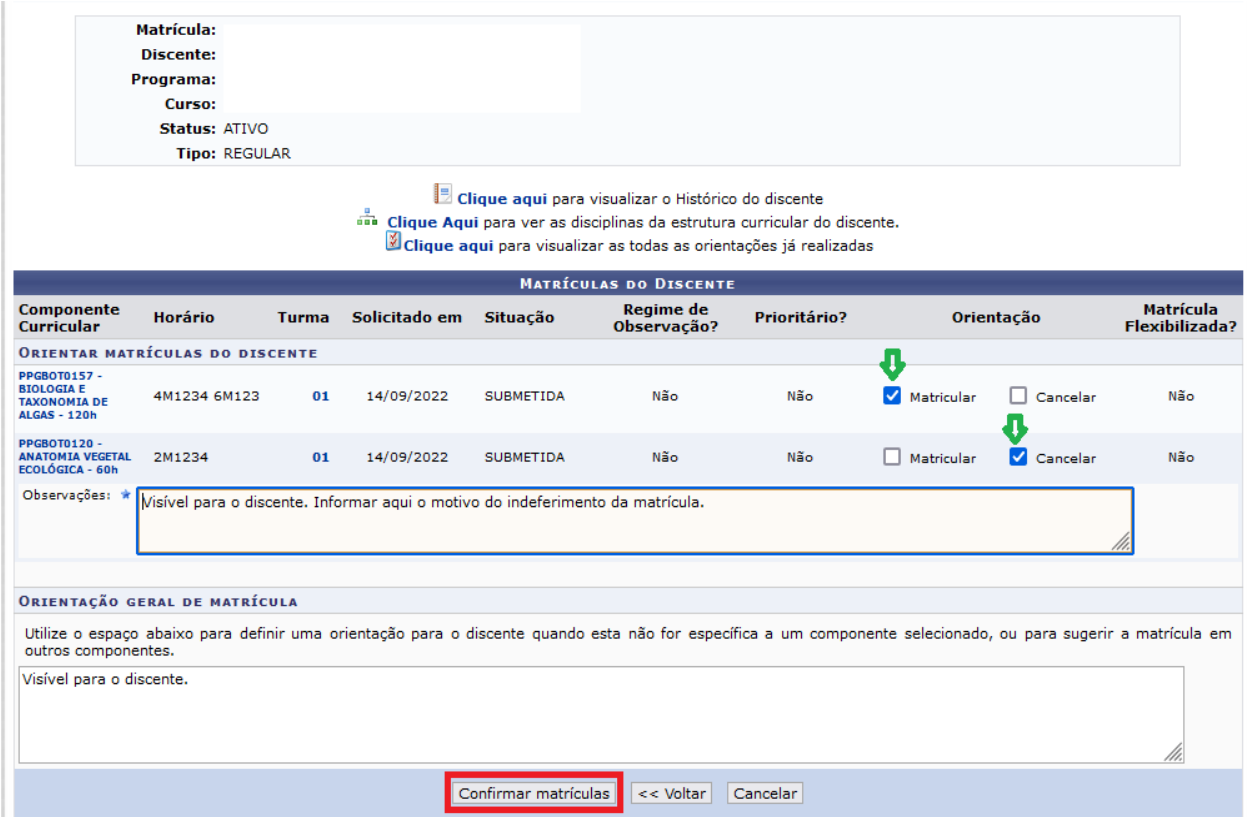

Você saberá que o processo foi concluído quando a seguinte mensagem aparecer na parte superior da tela:

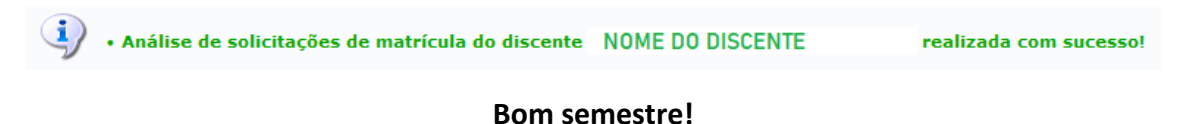

**Documento elaborado por Andressa Fonseca da Silva (estagiária) e Milena Gomes Bezerra (supervisão).**

**Secretaria de Administração Acadêmica/UnB**

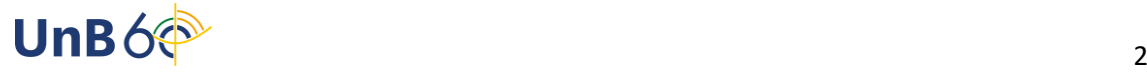